### **Table of Contents**

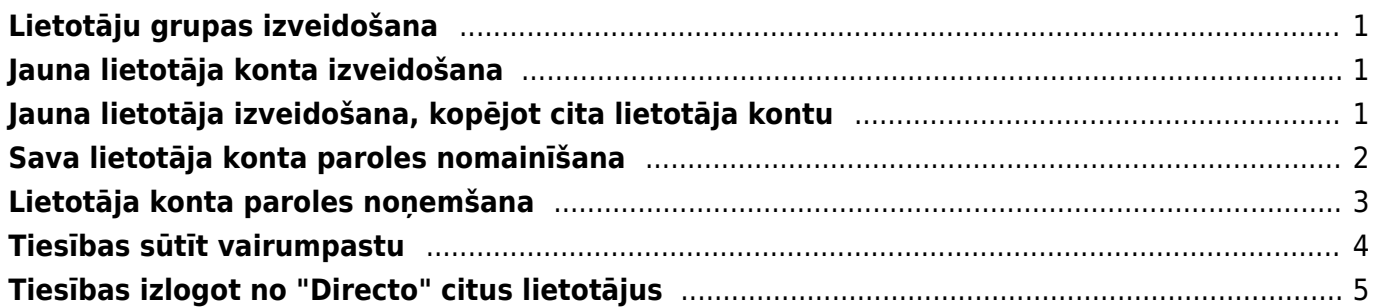

Lai varētu ielogoties uzņēmuma "Directo" datubāzē un tajā veidot dokumentus un apskatīt atskaites, ir nepieciešams lietotāja konts, kuram ir piešķirta parole un tiesības.

# <span id="page-2-0"></span>**Lietotāju grupas izveidošana**

Ja ir vairāki lietotāji, kuriem uzņēmuma "Directo" datubāzē ir nepieciešams piešķirt vienādas tiesības (piemēram, pārdevēji; grāmatvedības darbinieki; noliktavas darbinieki), tad var izveidot lietotāju grupu, piešķirt tai tiesības, kuras attiecas uz vairākiem darbiniekiem, un pēc tam pievienot visus konkrētā amata pārstāvjus - lietotājus - grupai, tādējādi piešķirot viņiem visiem vienādas tiesības.

Lai izveidotu jaunu lietotāju grupu, jāatver galveno uzstādījumu sadaļa Lietotāju grupas un tajā jānospiež poga Pievienot jaunu.

Tad tiks atvērta lietotāju grupas kartīte. Tajā jānorāda lietotāju grupas kods (tajā nevajag iekļaut garumzīmes, mīkstinājuma zīmes un simbolus) un nosaukums un jānospiež poga Saglabāt. Pēc tam nepieciešams pievienot grupai tiesības.

# <span id="page-2-1"></span>**Jauna lietotāja konta izveidošana**

Lai izveidotu jaunu lietotāja kontu, jāatver galveno uzstādījumu sadaļa Lietotāji un tajā jānospiež poga Pievienot jaunu vai arī taustiņš F2.

Tad tiks atvērta jauna lietotāja kartīte.

Lietotāja kartītes lauciņos jāieraksta nepieciešamā informācija par lietotāju:

• Kods – lietotāja lietotājvārds, ar kuru viņš varēs ielogoties "Directo". Tajā nav ieteicams iekļaut garumzīmes, mīkstinājuma zīmes, īpašos simbolus. Pēc lietotāja kartītes saglabāšanas kods vairs nebūs maināms.

• Nosaukums – darbinieku kartīšu nosaukumā norāda vārdu un uzvārdu.

- Grupa grupa, kuras tiesības būs konkrētajam lietotājam.
- E-pasts ja nepieciešams, jānorāda e-pasta adrese, ar kuru lietotājs no "Directo" sūtīs e-pastus. Ja lietotāja kartītē nav norādīta e-pasta adrese, tad lietotājs no "Directo" nevar nosūtīt e-pastus.
- Jauna parole lietotāja konta parole.
- Intervāls var norādīt intervālu, kurš automātiski tiks norādīts lietotāja izveidotajos dokumentos.

• Pie REDIĢĒT PASTU jānosaka, vai lietotājs varēs mainīt no "Directo" sūtīto e-pasta ziņojumu tekstus. Ja tiks norādīta opcija Nē, tad lietotājs nevarēs mainīt e-pasta ziņojumu tekstus. Ja tiks norādīta opcija Jā, tad lietotājs varēs mainīt e-pasta ziņojumu tekstus.

• Lai par lietotāju tiktu izveidota personāla kartīte, lietotāja kartītē pie PERSONĀLS ir jāatzīmē Jā.

Lai saglabātu lietotāja kartīti un tajā norādīto informāciju, kartītē jānospiež poga Saglabāt.

# <span id="page-2-2"></span>**Jauna lietotāja izveidošana, kopējot cita**

# **lietotāja kontu**

#### **Lai izveidotu jaunu lietotāja kontu, var kopēt jau esošā lietotāja kontu.**

Lai izveidotu jaunu lietotāja kontu, kopējot jau esošā lietotāja kontu:

- Jāatver galveno uzstādījumu sadaļa Lietotāji.
- Sadaļā Lietotāji jāuzklikšķina uz tā lietotāja koda, kura lietotāja kontu nepieciešams kopēt. Tad tiks atvērta lietotāja kartīte.
- Lietotāja kartītē jānospiež poga Kopēt.

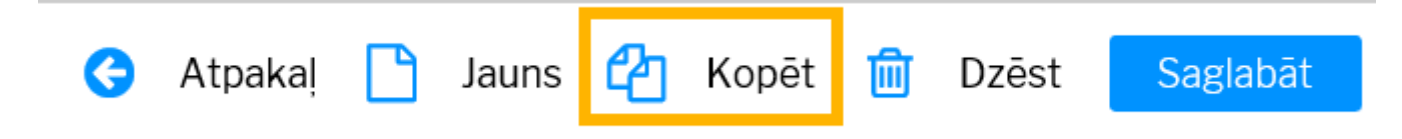

Tad tiks atvērta jaunā lietotāja kartīte, kurā jānomaina lietotāja kods, nosaukums un cita informācija, piemēram, e-pasta adrese.

Lietotāja konta paroli var norādīt lauciņā pie Jauna parole.

Kad jaunā lietotāja kartīte ir korekti aizpildīta, tajā jānospiež poga Saglabāt.

# <span id="page-3-0"></span>**Sava lietotāja konta paroles nomainīšana**

Lai nomainītu sava lietotāja konta paroli, jāuzklikšķina uz sava lietotāja konta nosaukuma (tas redzams galvenās izvēlnes augšējā kreisajā stūrī):

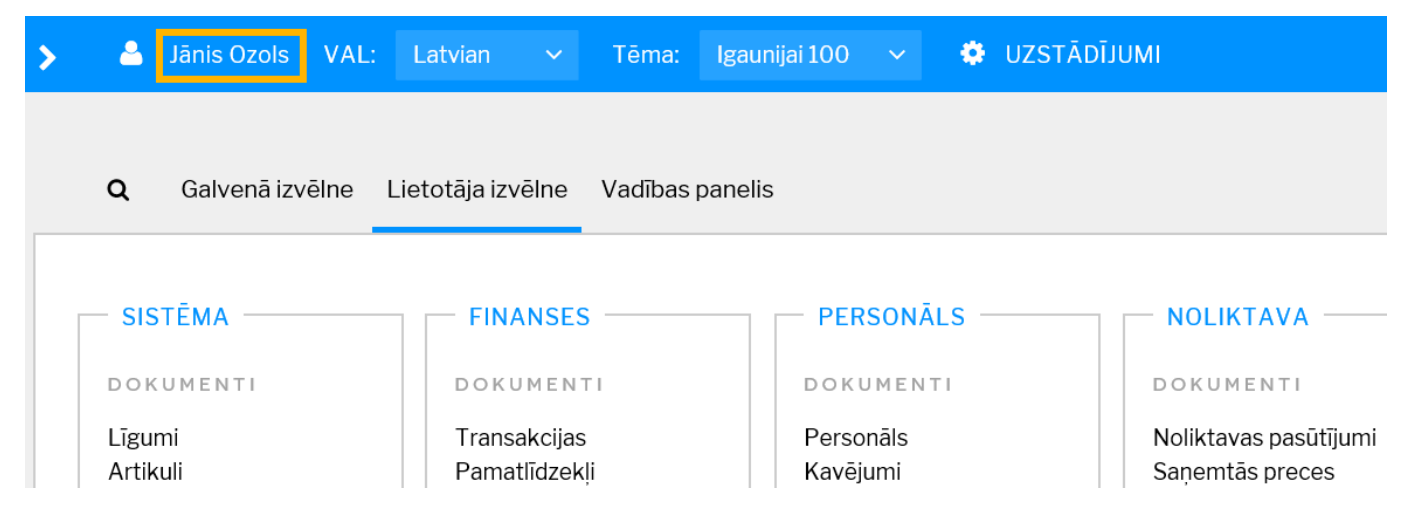

Pēc tam jāaizpilda attēlā norādītie lauciņi:

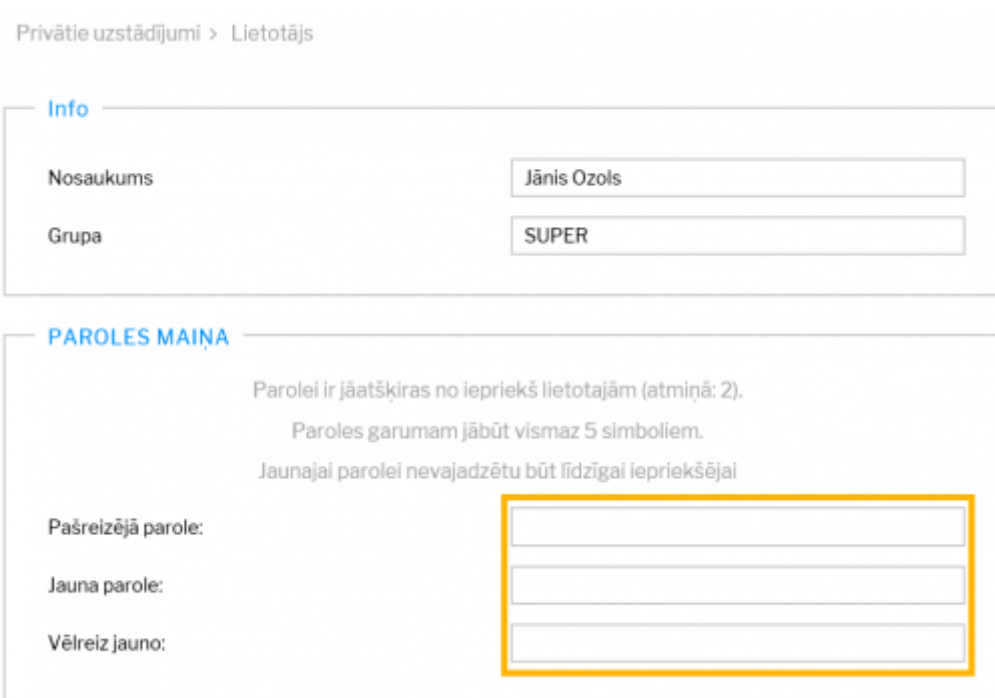

Pēc laucinu aizpildīšanas jānospiež poga Saglabāt.

# <span id="page-4-0"></span>**Lietotāja konta paroles noņemšana**

Lai lietotājs varētu ielogoties "Directo", viņa lietotāja kontam ir jābūt piešķirtai parolei. Ja nepieciešams, lai lietotājs vairs nevarētu ielogoties "Directo", viņa lietotāja kontam ir jānoņem parole.

Lai lietotāja kontam noņemtu paroli, ir jāatver galveno uzstādījumu sadaļa Lietotāji. Tad tiks atvērts lietotāju saraksts.

Lietotāju sarakstā ir jāuzklikšķina uz lietotāja koda. Tad tiks atvērta lietotāja kartīte.

Lietotāja kartītē ir jānospiež poga Noņemt paroli. Pēc tam parādīsies uznirstošais lodziņš, kurā tiks jautāts, vai tiešām lietotāja kontam jānoņem parole. Lai noņemtu paroli, jāatbild apstiprinoši.

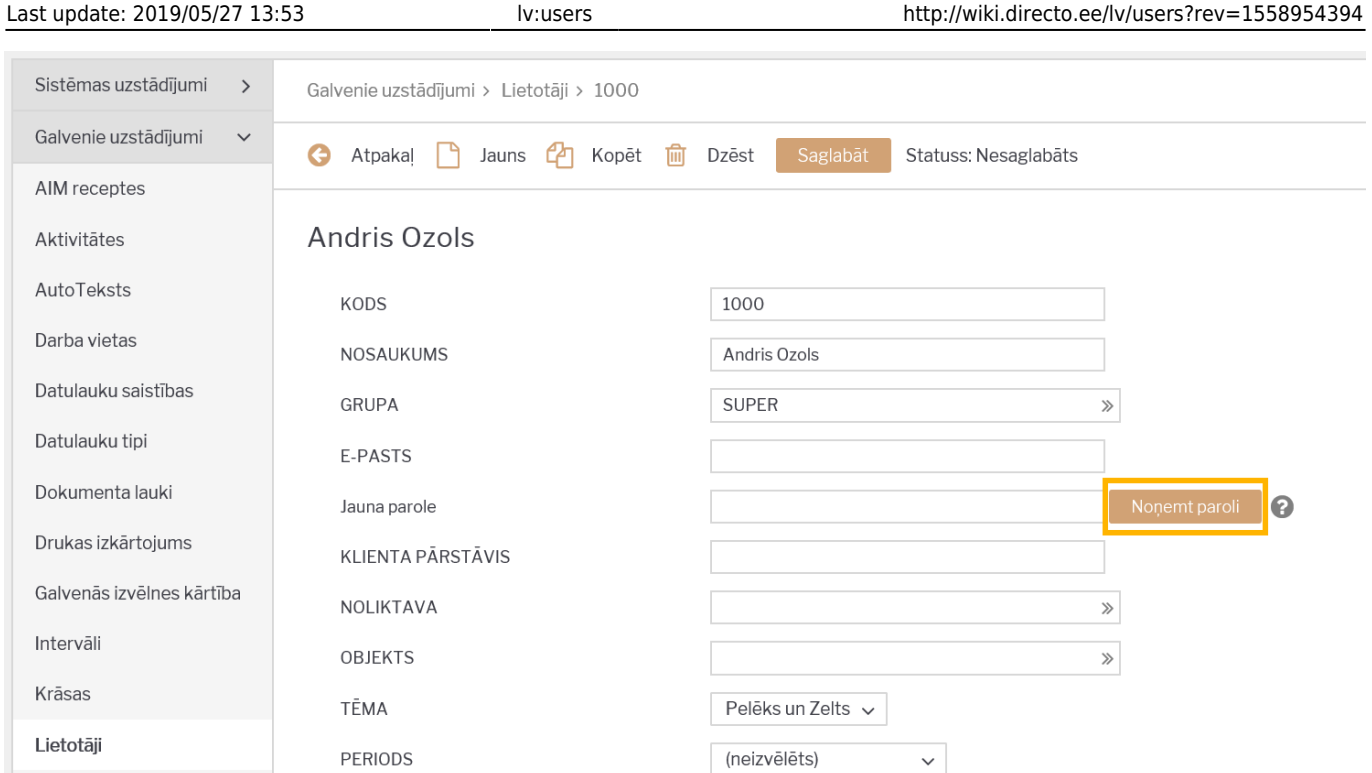

Parole no lietotāja konta būs noņemta tad, kad parādīsies uznirstošais lodziņš, kurā rakstīts, ka parole ir noņemta.

# <span id="page-5-0"></span>**Tiesības sūtīt vairumpastu**

Lai lietotājam vai lietotāju grupai piešķirtu tiesības sūtīt vairumpastu, vispirms jāatver lietotāja vai lietotāju grupas tiesību sadaļa.

- Lietotāja tiesības var atvērt, galveno uzstādījumu sadaļā Lietotāji uzklikšķinot uz lietotāja nosaukuma.
- Lietotāju grupas tiesības var atvērt, galveno uzstādījumu sadaļā Lietotāju grupas uzklikšķinot uz lietotāju grupas nosaukuma.

Pēc tam tiesībās jāatver sadaļa Uzstādījums un tajā jāieliek keksītis pie Vairumpasts.

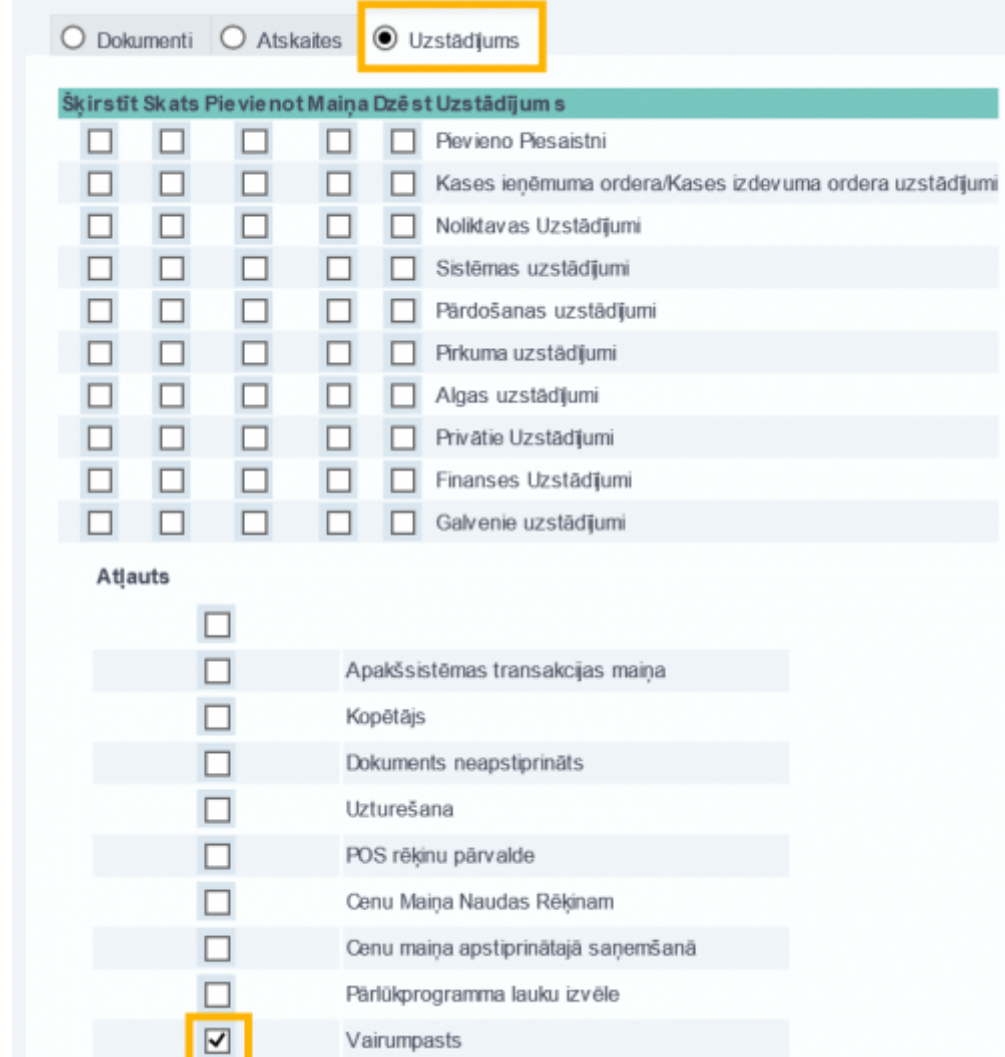

Lai saglabātu izmaiņas, jānospiež poga Saglabāt.

# <span id="page-6-0"></span>**Tiesības izlogot no "Directo" citus lietotājus**

Lai piešķirtu lietotājam vai lietotāju grupai tiesības izlogot no "Directo" citus lietotājus, ir jāatver galvenās izvēlnes sadaļa Lietotāji vai Lietotāju grupas un jāuzklikšķina uz lietotāja vai lietotāja grupas nosaukuma.

Pēc tam tiks atvērts jauns logs, kurā jāatver sadaļa Atskaites.

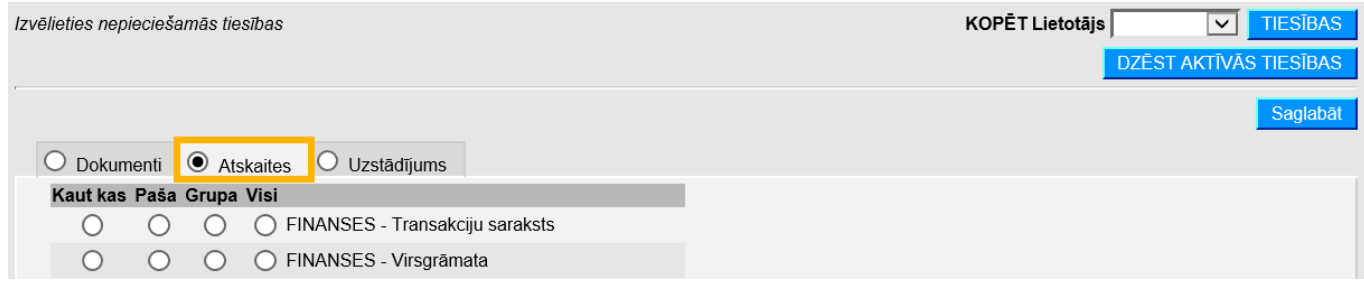

Pēc tam pie Pieslēgtie lietotāji ir jāatzīmē Visi.

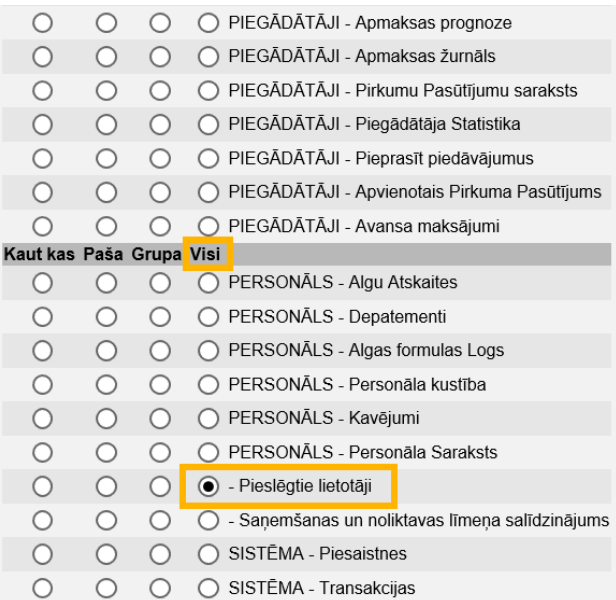

Pēc tam jāatver sadaļa Uzstādījums un pie Sistēmas uzstādījumi jāieliek ķeksīši lauciņos Šķirstīt, Skats, Pievienot un Maiņa.

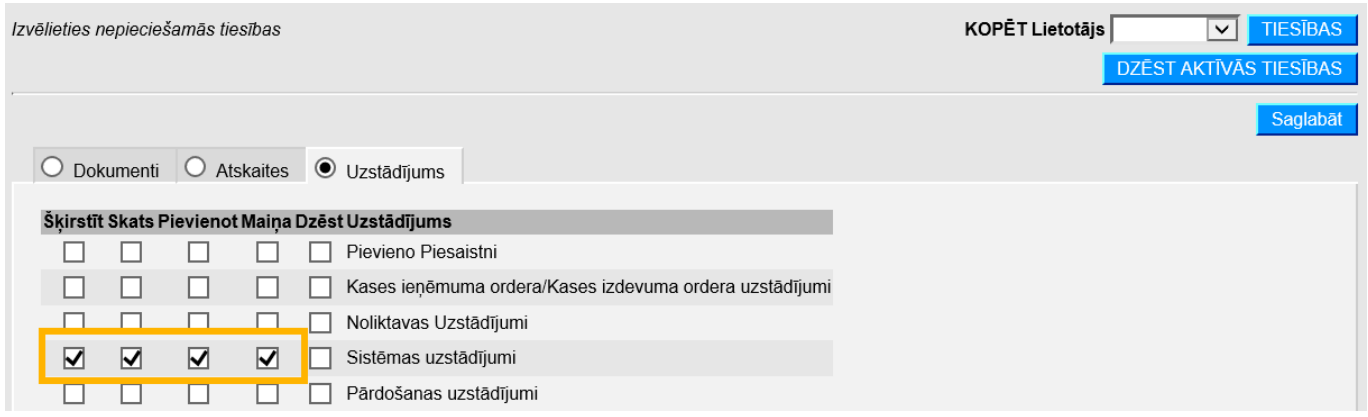

Jāņem vērā, ka šādi tiks paplašinātas tiesības, kuras saistītas ar sistēmas uzstādījumiem.

Lai saglabātu kartītē veiktās izmaiņas, tajā jānospiež poga Saglabāt.

From: <http://wiki.directo.ee/> - **Directo Help**

Permanent link: **<http://wiki.directo.ee/lv/users?rev=1558954394>**

Last update: **2019/05/27 13:53**